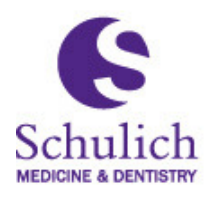

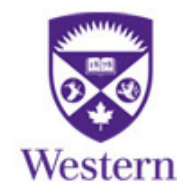

# A Walk Through of the SSMD Professional CV View

## From The STAR Application

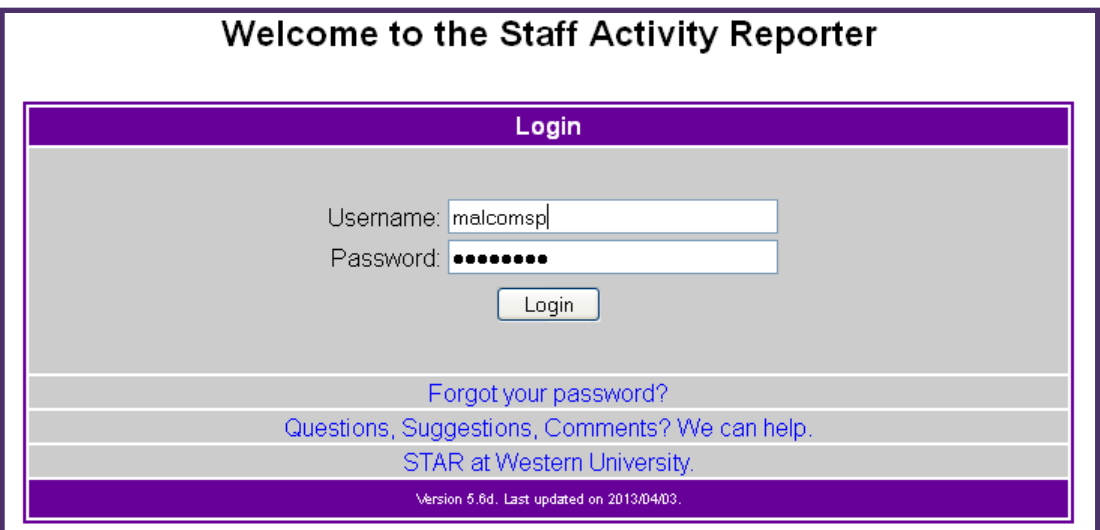

# Introduction

his document is intended to visually walk you through the components, menu items and information that makes up the SSMD Professional CV View in STAR. This alternative view of CV information is organized in such a way that it follows the flow of the SSMD Professional CV, section by section.

This document assumes some basic knowledge of STAR navigation, and some understanding of the different activities that comprise the Curriculum Vitiate for a Clinical Faculty member at Schulich School of Medicine and Dentistry.

These quick links will link you directly to the corresponding data page in the All Activities View. The SSMD Professional CV View does not show all the data you can enter in STAR.

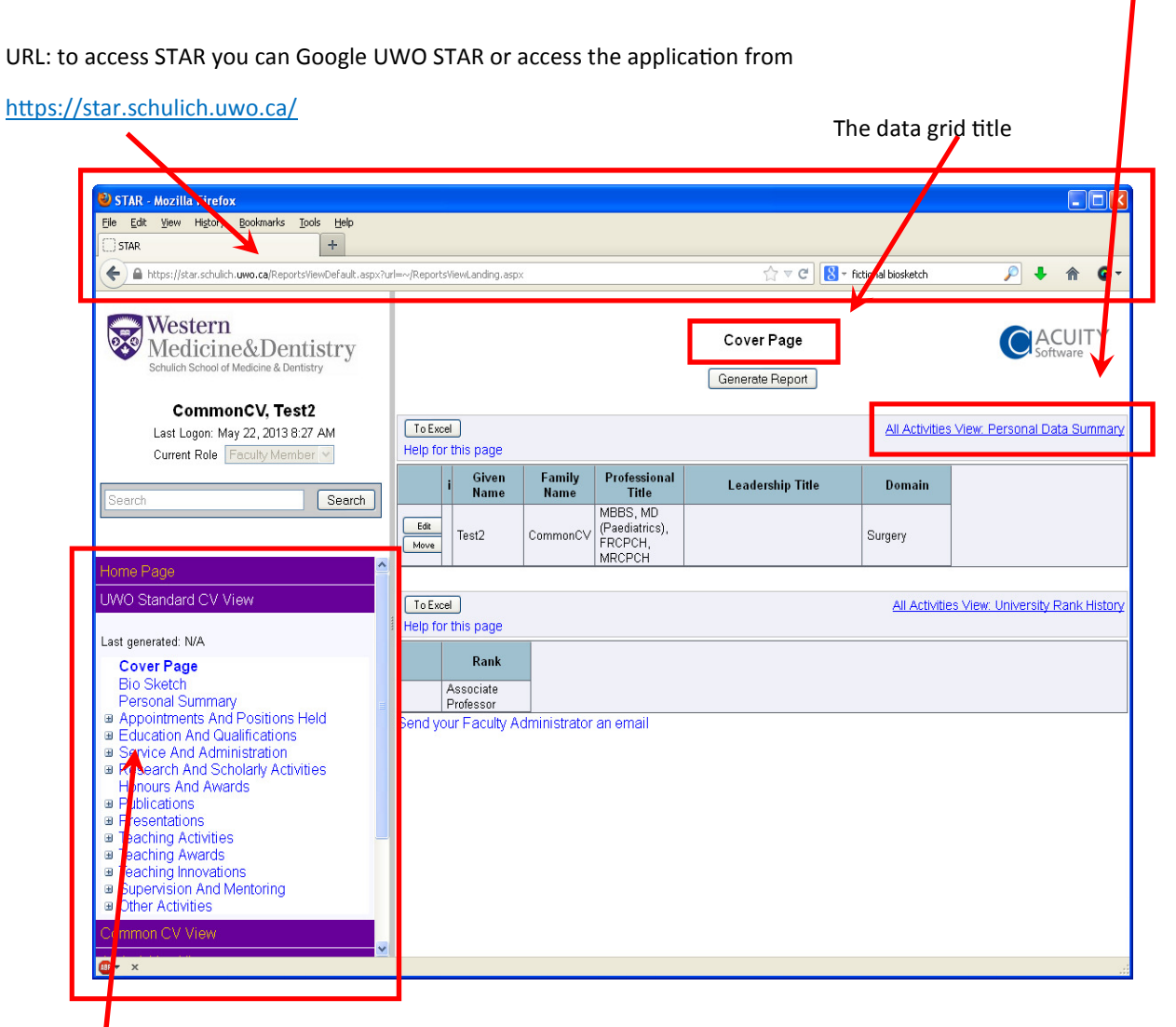

his is the Dynamic Menu, selecting SSMD Professional CV View will expand a dynamic menu that you can navigate through. Clicking on a section or a plus sign (+) will expand that section and clicking on a page menu will refresh the right side of the screen with the data relevant to the menu selected.

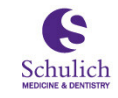

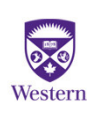

# Cover Page

he Cover Page Menu shows you the information that appears on the SSMD Professional CV cover page.

You have the abilty to edit data by clicking on the EDIT button. The MOVE button is not recommend  $$ for use.

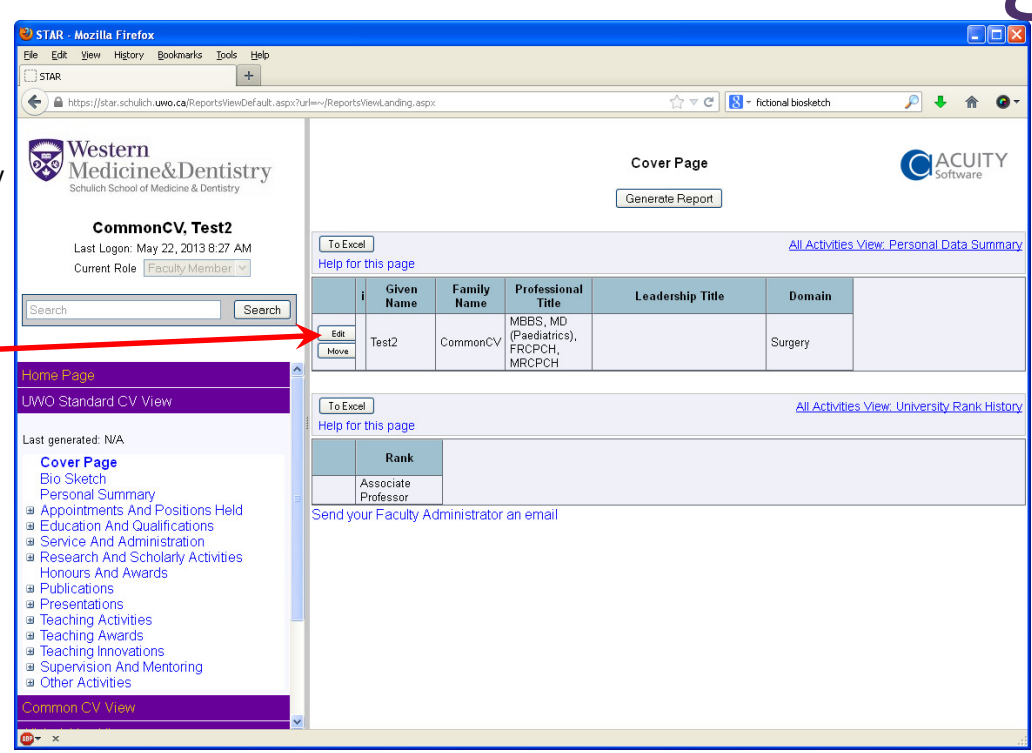

Title: Typically title is Dr.

Family Name: Your first name

Given Name: Your last name

Professional Title: Your professional titles examples being: MBBS, MD (Paediatrics), FRCPCH, MRCPCH

Leadership Title: Your leadership title could Director of department or section, Chair or Chief of a department

Icking Edit beside the CoverPage data will open the Cover Page data entry pop up screen.

The screen is organized to highlight the related fields for the SSMD Professional CV first, then the 'additional fields'.

Please note that this does not mean the additional fields are not important or optional, just that they are not included in the SSMD Professional CV report.

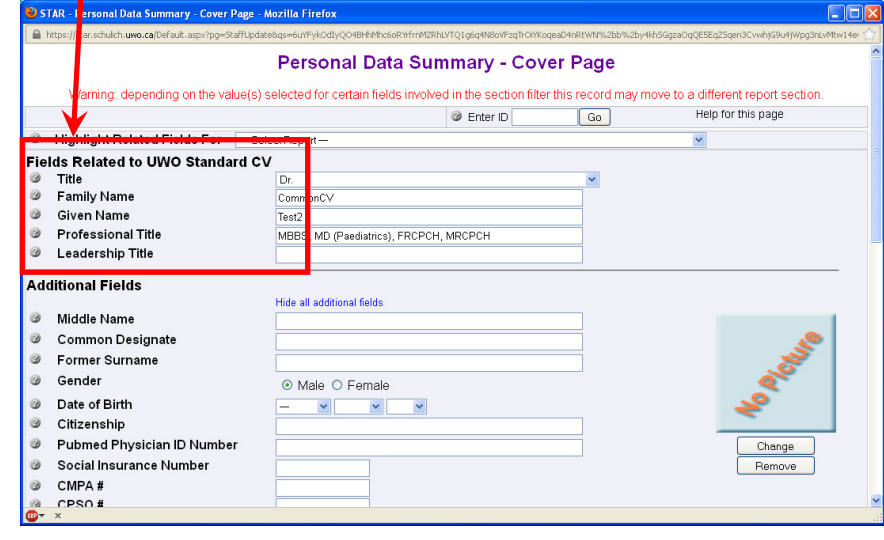

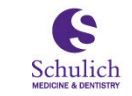

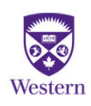

# Bio Sketch

his screen allows you to edit your Bio Sketch, an opportunity to summarize yourself.

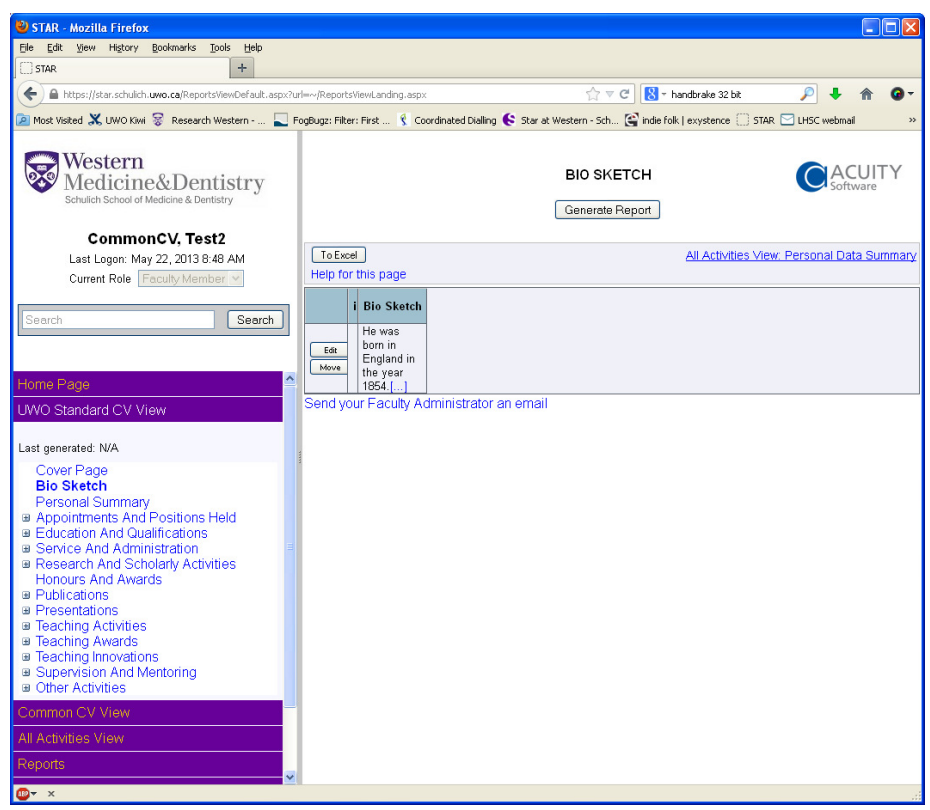

The Bio Sketch is your opportunity to provide a background on yourself. Often if your department has a web presence you can copy and paste your biography from that portal to this free form text field. There is a limit of onethousand (1000) words.

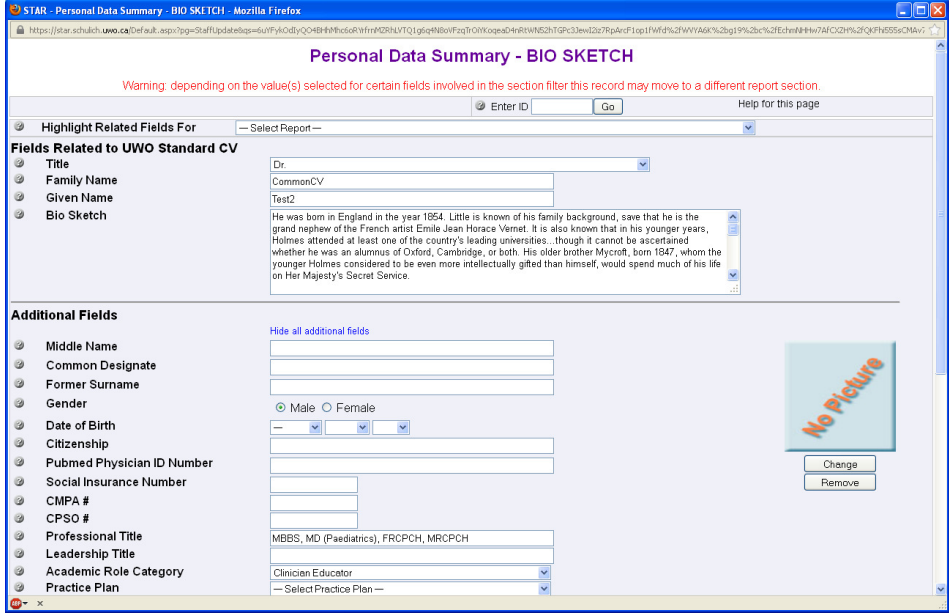

Do not forget to click Save at the bottom of this screen when you are finished.

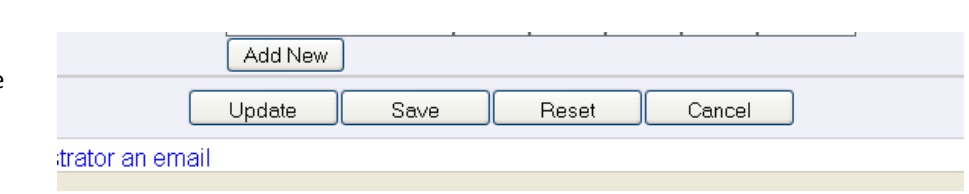

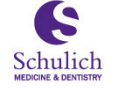

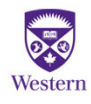

# Personal Summary

### Personal Summary

This screen s STAR where maintained.

- 1) Persona
- 2) Address

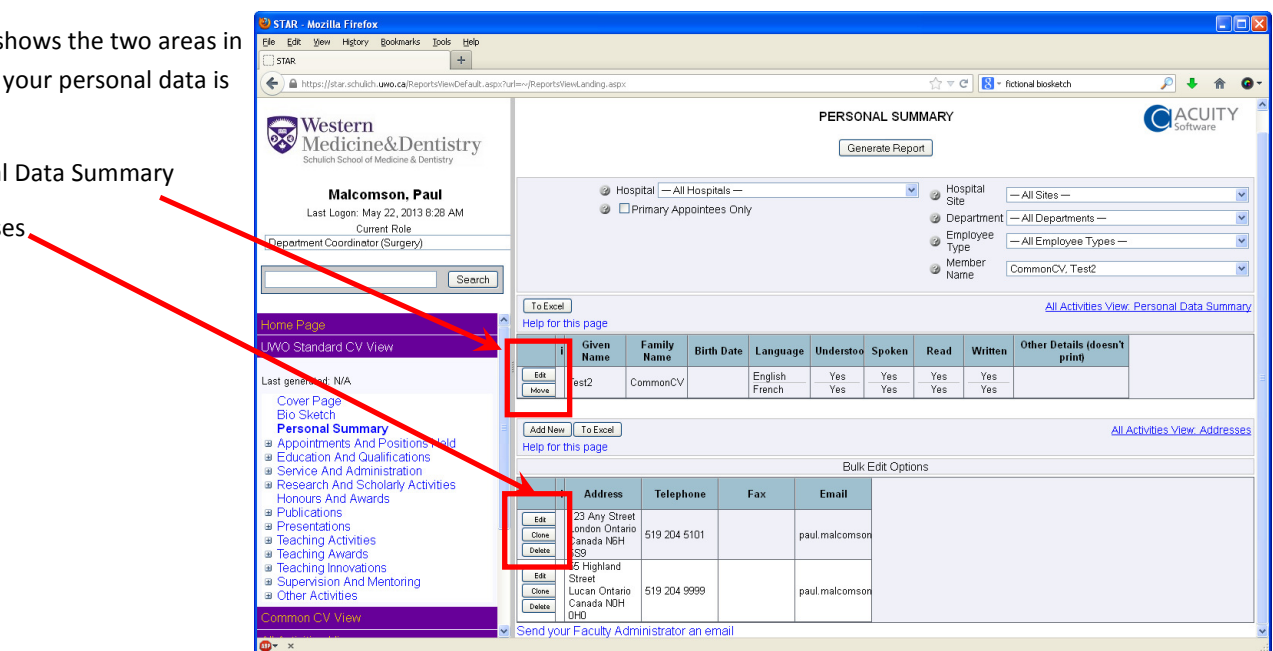

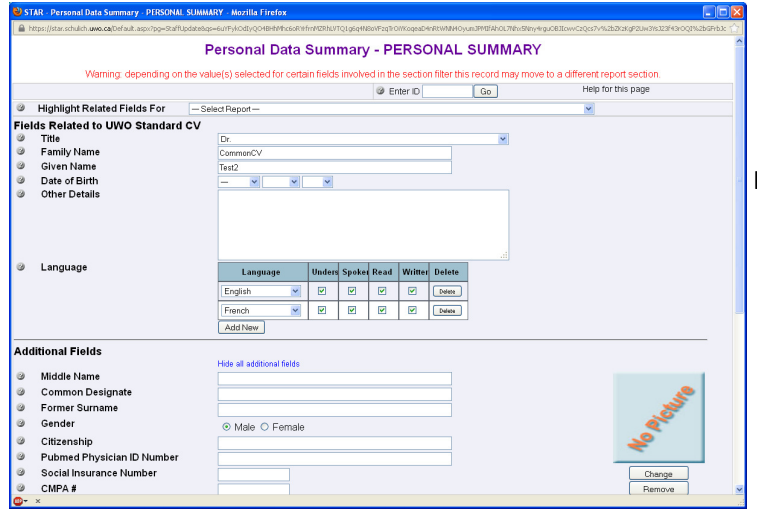

Addresses - PERSONAL SUMMARY ding on the value(s) selected for certain fields involved in the section filter this record may m Help for this name @ Enter ID  $\begin{tabular}{|c|c|} \hline \text{Go} \\ \hline \end{tabular}$ ● Highlight Related Fields For<br>Fields Related to UWO Standard CV<br>● Type<br>● Address Line 1  $-$  Select Br Primary Office<br>123 Any Street Address Line 2<br>Address Line 3<br>Address Line 4 **Additional Fields** Hide all additional fields Print in CV?  $\circ$ ⊙Yes ONo<br>-Select Contai Contact Name<br>Mail Location<br>Postal Method<br>Cuntry<br>ProvincelState<br>Coliy<br>Postal or Zip Code<br>Telephone<br>Eax<br>Pager<br>Pax<br>Pager<br>Panail<br>Home Page  $\begin{array}{l} \circ\\ \circ\\ \circ\\ \circ\\ \circ\\ \circ\\ \end{array}$  $\checkmark$ External<br>Canada Canada<br>Ontario<br>London<br>N6H 5SS 519 204 51 226 448 3623 paul.malcomson@sjhc.lo Home Page<br>Start - End Dates  $\frac{1}{2}$ ×  $\checkmark$ 

**P**<br>ersonal Data Summary lists the relevant fields like your Title, Name and your languages.

ddresses screen allows you to enter your Primary Office (mandatory) and any alternate addresses you would like to track (optional).

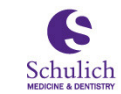

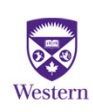

## Appointments and Positions Held

ppointments and Positions Held is grouped into Current and Past; each having three sections. Western, Hospital and either Current or Past.

Western and Hospital appointments are read only. If you require changes to these please contact your STAR coordinator.

Current Appointments will list your current positions

Previous Appointments lists the positions you have held in the past.

The Current Positions Held and Previous Positions Held screens will allow you to add/delete or modify records.

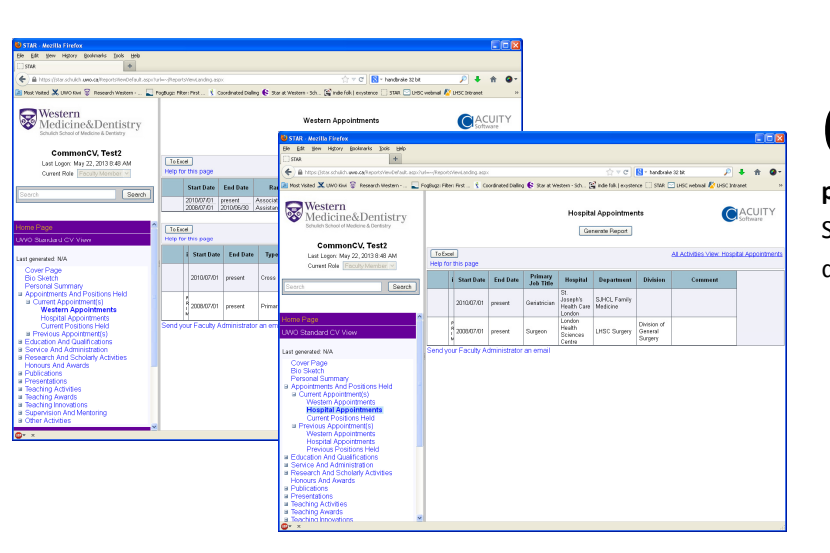

urrent and Previous Western and Hospital appointments are Read Only. Your STAR coordinator can make changes if required

□ Appointments And Positions Held □ Current Appointment(s)

> **Western Appointments Hospital Appointments Current Positions Held**

□ Previous Appointment(s) **Western Appointments Hospital Appointments** Previous Positions Held

urrent Positions Held offers the ability to add, delete or modify records

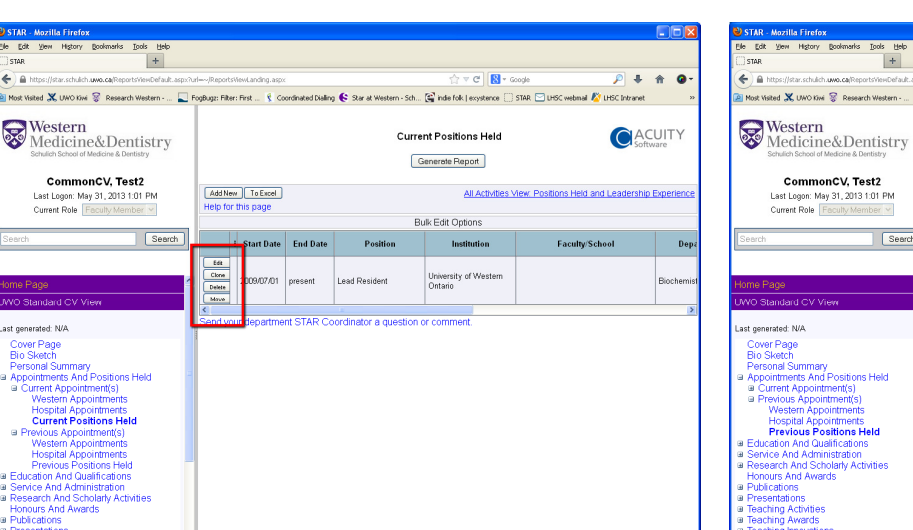

ast Positions Held offers the ability to add, delete or modify records

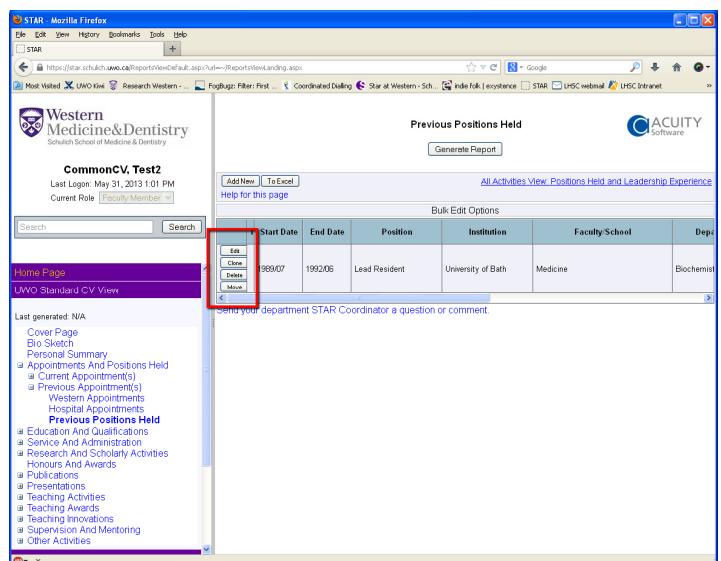

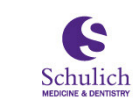

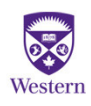

## **Education and Qualifications**

ducation and Qualifications is grouped into Degrees and Diplomas, Re-

search Training, Specialized Training and Qualifications, Certifications and

Licenses.

Each menu choice will allow you to add/delete or modify the corresponding records in each section

**■ Education And Qualifications** Degrees And Diplomas Research Training Specialized Training Qualifications Certifications And Licenses **Adminictration** 

egrees and Diplomas allows you to record your formal education milestones, BSc, MD, PhD etc.

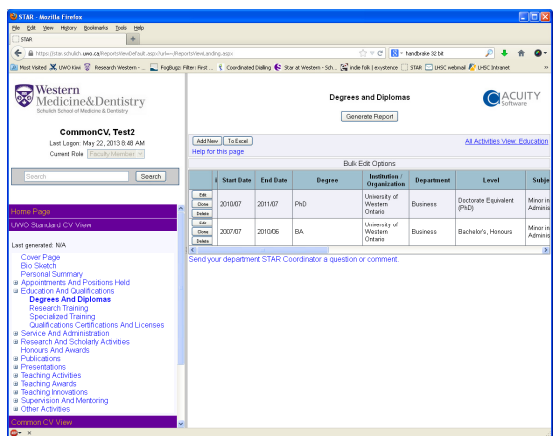

pecialized Training allows you to record activities like your Residency training, Fellowships etc

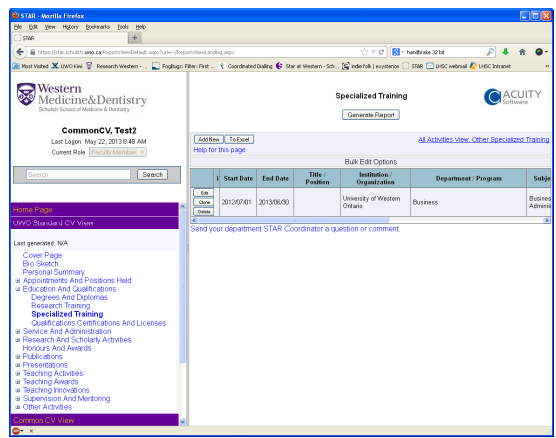

esearch Training allows you to record any specialized training around research

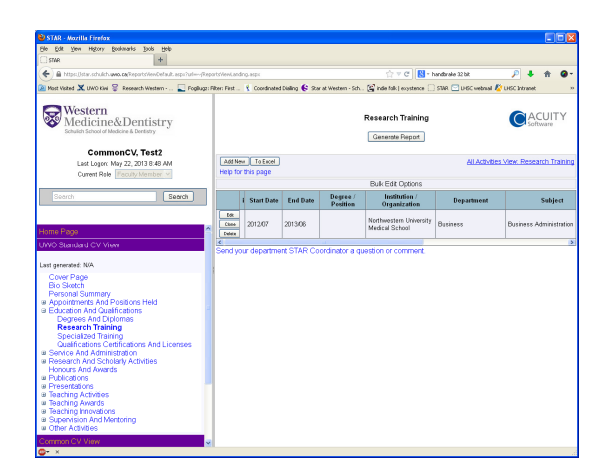

ualifications, Certifications and Licenses is the section where you can list any special licenses or certifications you have received.

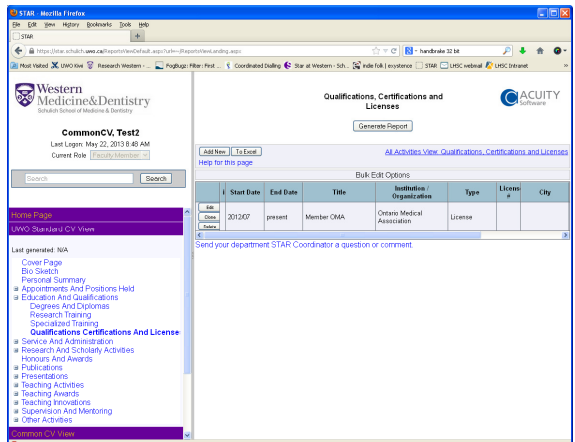

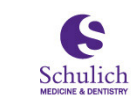

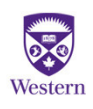

### **Service and Administration**

ervice and Administration appears to be a large section, but in reality only is made up of three sections: Professional Associations, Peer Review Activities and Administrative Committees. The Peer Review and Administrative Committees group activities by their categories.

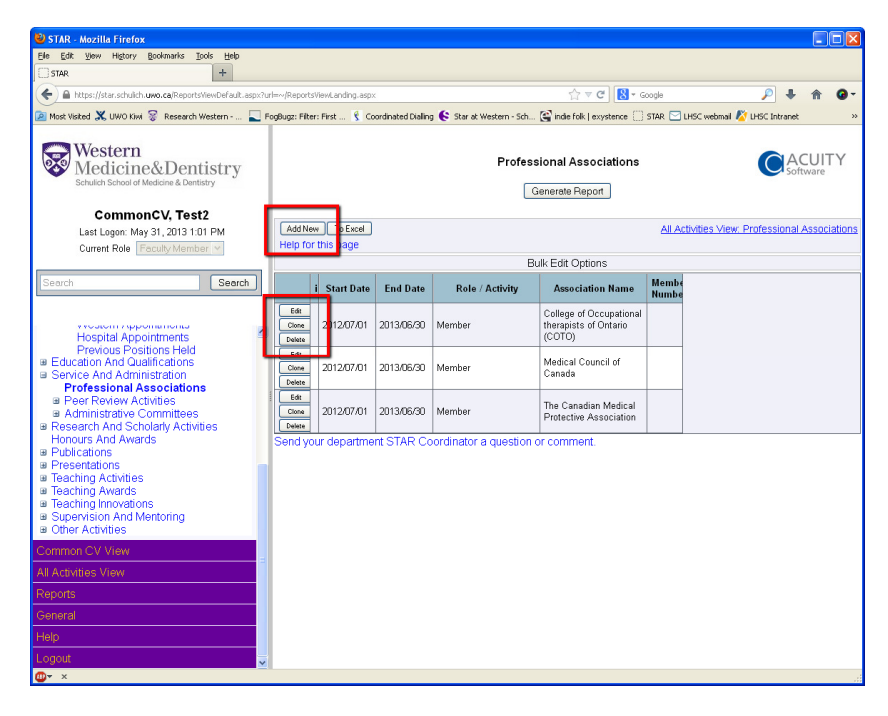

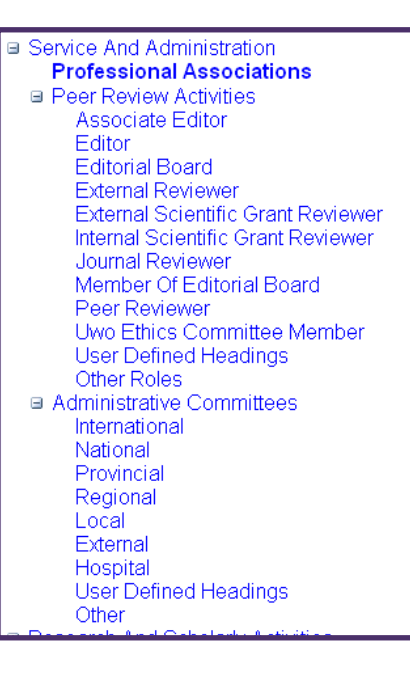

eer Review Activities are automatically grouped by the categories of Peer Review activities. If you click on Add New, the pop up data screen is pre-populated based on the menu you selected.

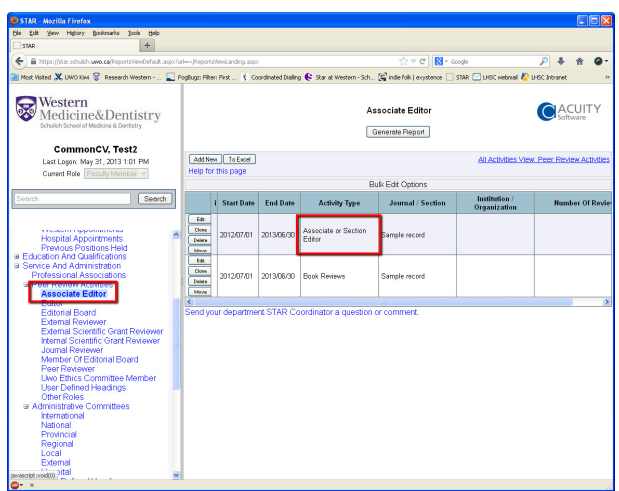

dministrative Committees are automatically grouped by the geographic scope of the Committee. If you click on Add New, the pop up data screen is pre-populated based on the menu you selected.

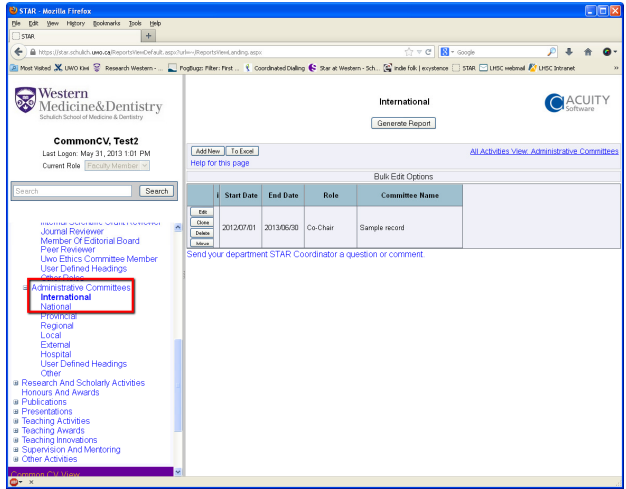

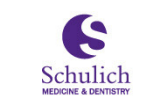

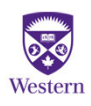

### Research and Scholarly Activities

esearch and Scholarly Activities groups together Grants, Patents and Copyrights, Research Endeavors, Other Professional Research Activities and Research Awards.

Each section has sub-groupings based on how the SSMD Professional CV has been organized.

 $\Box$  rants are grouped by Industry and Non-industry and this screen allows you to add/modify or delete your grants. SSMD would like to see ALL grants, regardless of their disposition

(including Not Funded) in order to recognize the significant amount of work involved with an application.

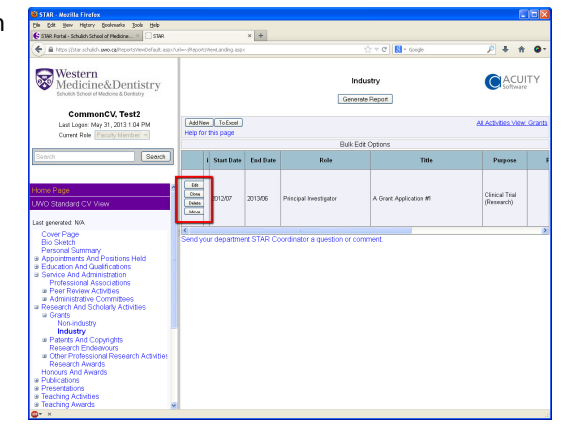

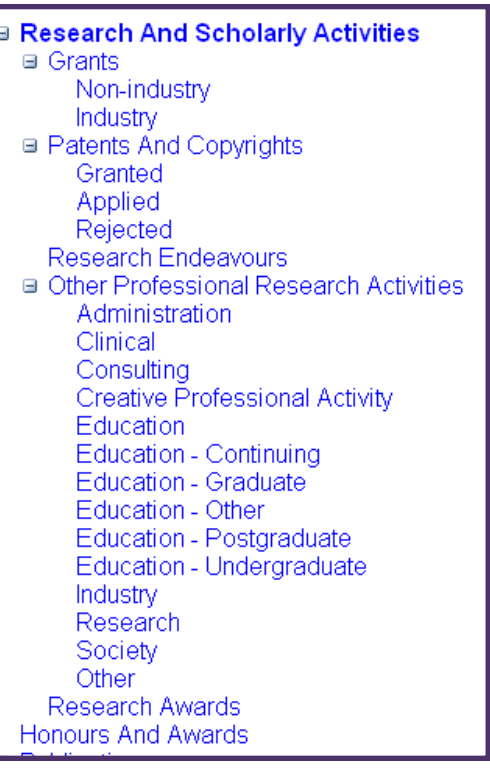

atents and Copyrights are grouped by their status, Granted, Applied or Rejected. You have the ability to add/modify or delete using the buttons provided.

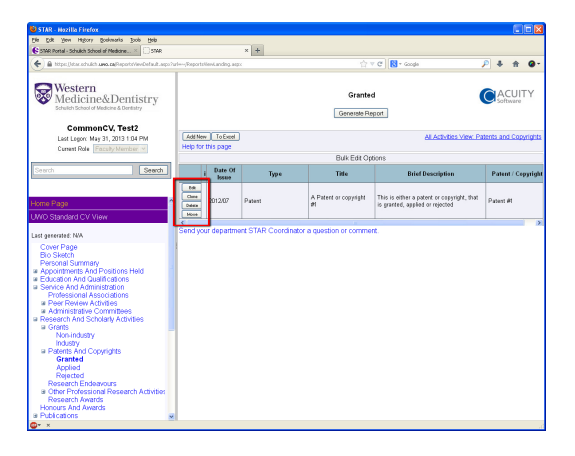

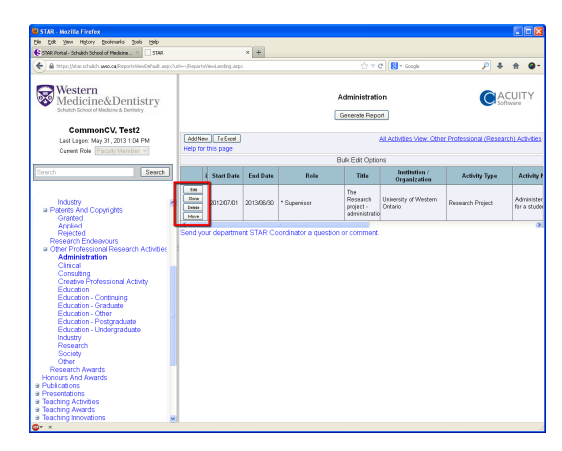

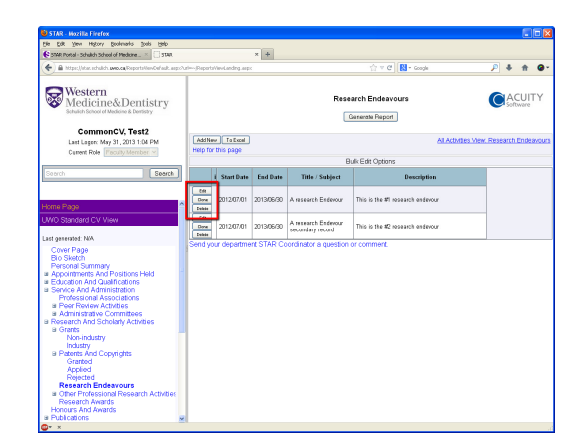

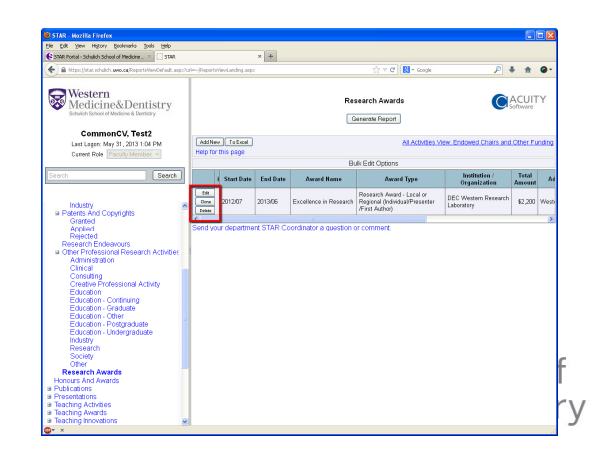

### Honours and Awards

onours and Awards is a section where you can list all nominated and received recognitions and awards you have received that are not teaching based. Teaching awards has it's own section..

**E Research And Scholarly Activities Honours And Awards** a Publications

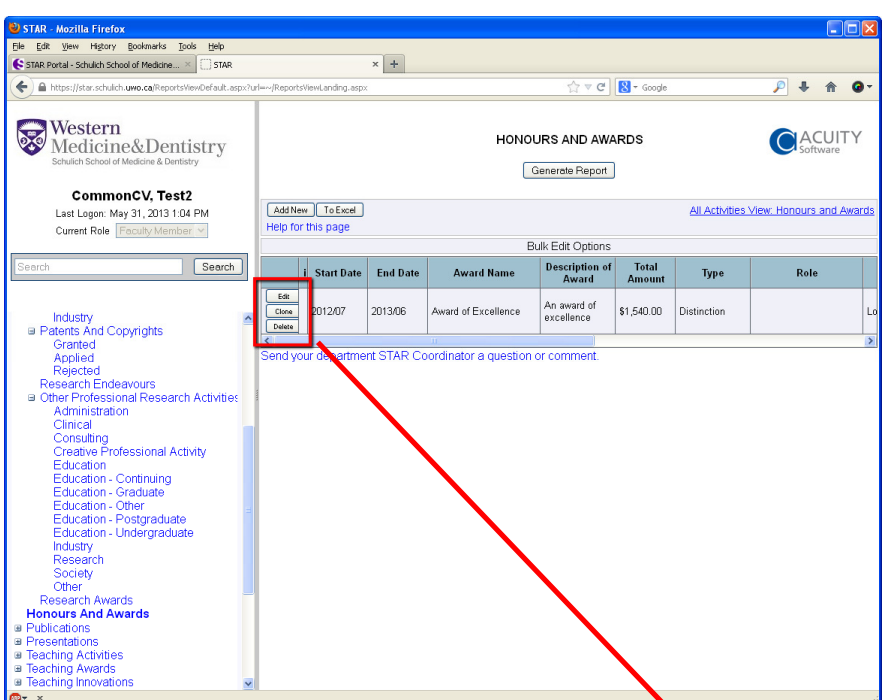

 $\blacksquare$  he pop up data menu for Honours and Awards allows you to clone existing records or enter a new record. The types of awards are Distinction, Credential, and Research Award.

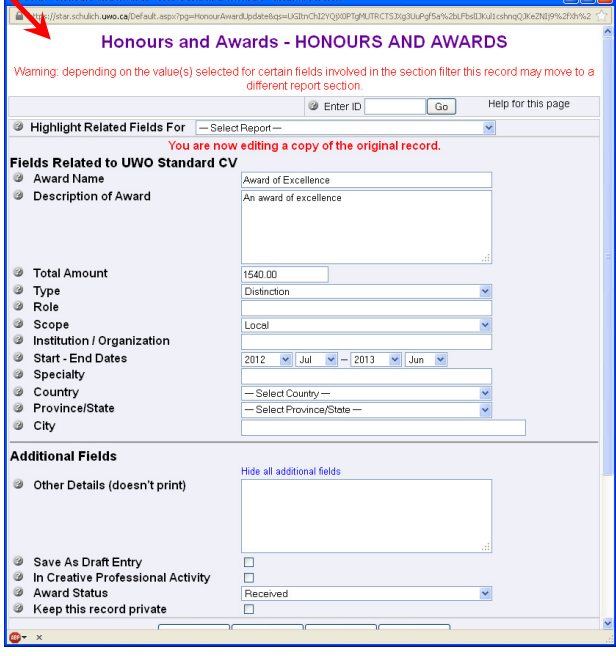

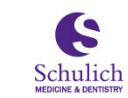

Schulich School of<br>Medicine & Dentistry

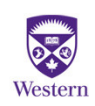

## Publications

ublications is a multi-level grouping of publications, starting by Peer reviewed and Publication Type.

Grouped under Peer/non-peer reviewed is a list of each publication type.

Each publication type grouped by the status of publications, Published, In-Press/Accepted and Submitted.

You do have the ability to import multiple publications, if you would like assistance importing multiple publications contact your STAR Coordinator.

It is critical to use the proper citation when entering publications. The recommended taxonomy for citations is the National Library of Medicine (NLM). There is a document on the STAR portal that outlines different notations in NLM format for each publication type you might have.

### **■ Publications**

- □ Peer Reviewed Publications
	- **a Journal Article**
	- ⊞ Book Chapter
	- ⊞ Book / Monograph
	- ⊕ Invited Editorial
	- ⊞ Case Reports
	- **⊞** Manuals
	- ⊞ Conference Proceedings
	- **⊞** Commentaries
	- ⊞ Conference Poster
	- **Letters To Editor**
	- ⊞ Monographs
	- **Published Abstract**
	- ⊞ Masters Thesis
	- ⊕ Phd Thesis
	- ⊞ Video
	- ⊞ Cd-rom
	- **Newsletter / Bulletin**
	- ⊞ User Defined Headings
	- **Other Publications**
- ⊞ Non-peer Reviewed Publications

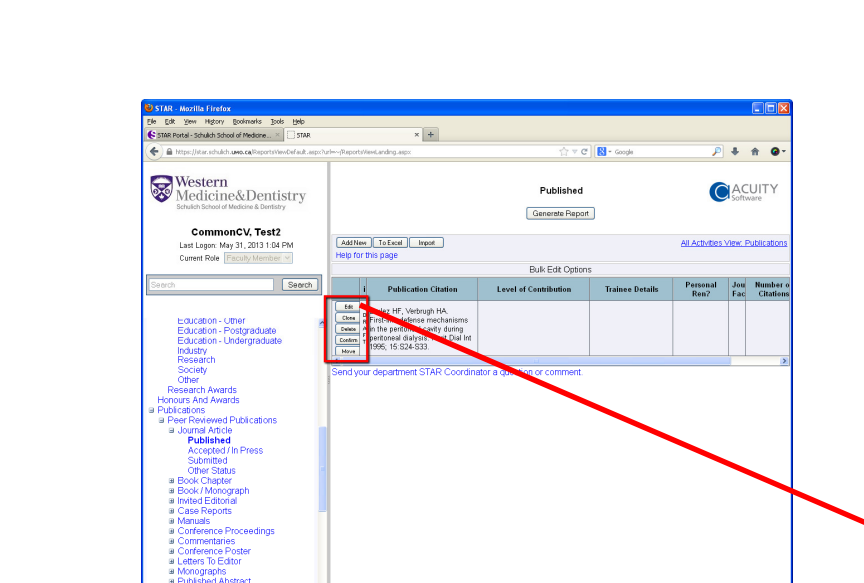

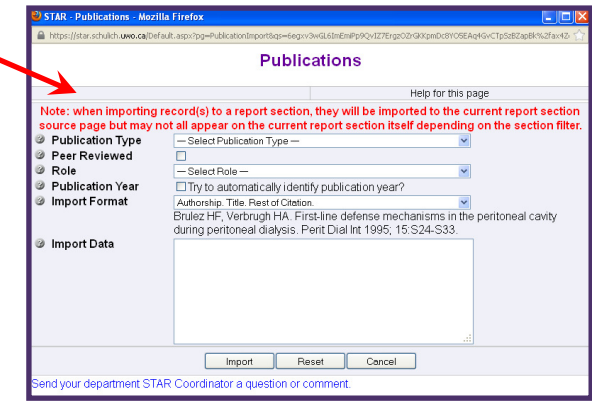

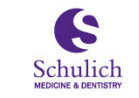

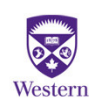

## Presentations Part I

**P** resentations are grouped by Geographic Scope and then by the Presentation Type.

Deciding both the Presentation type and your Role in the presentation can be challenging. Presentation Types are defined below and Roles are defined on the following page.

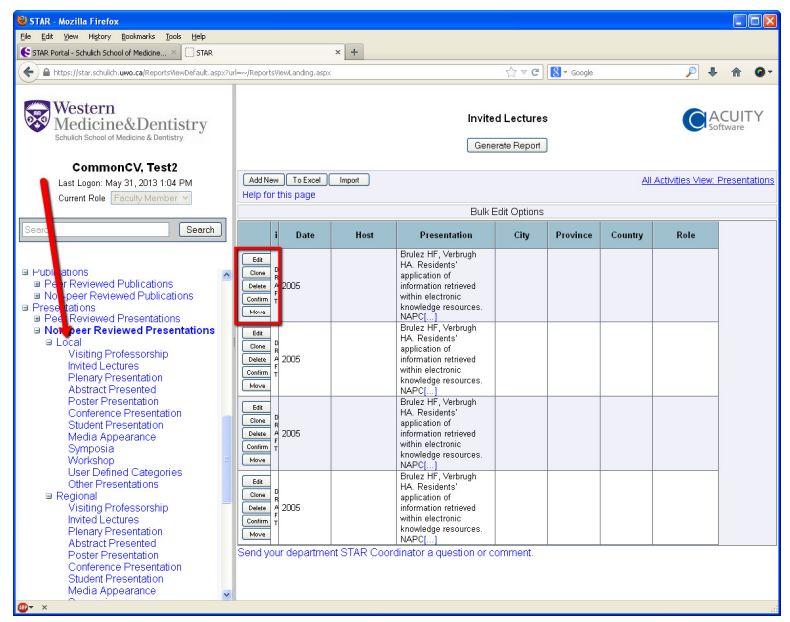

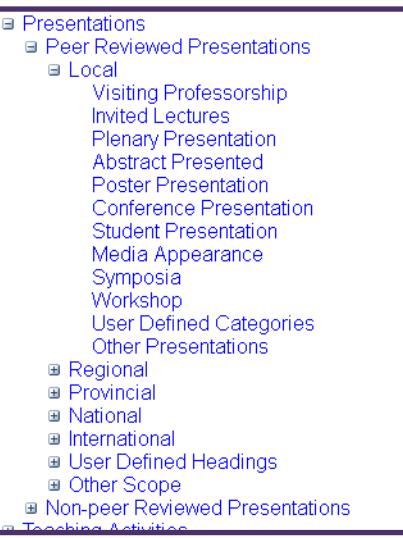

 $\Box$  eographic Scope is intended to capture the sponsoring organization. For example you could present in London at a 'World wide congress' and this would be considered International in Scope.

### resentation Types-This is what type of presentation or location

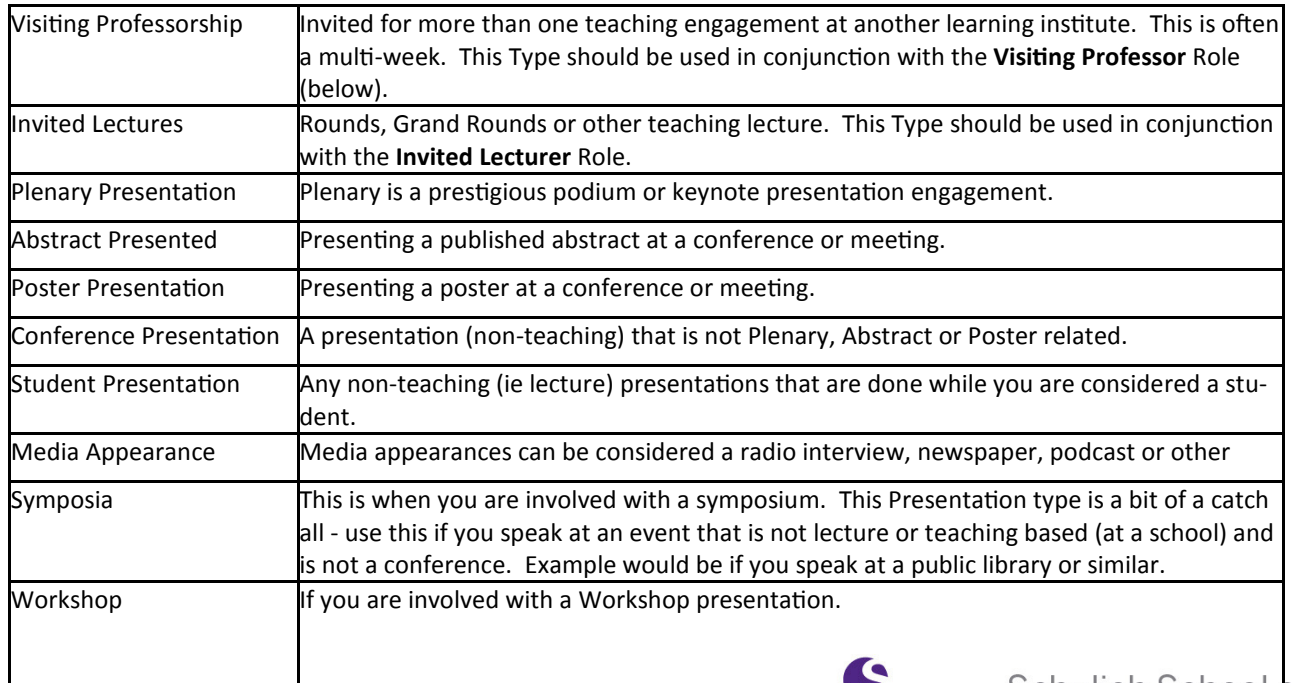

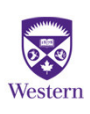

Schulich

### Presentations Part II

**P** resentations are grouped by Geographic Scope and then by the Presentation Type.

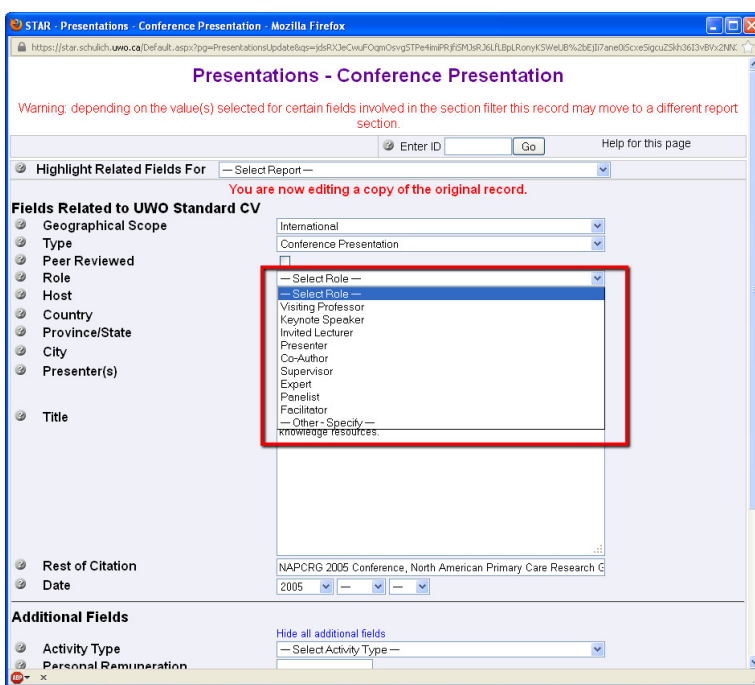

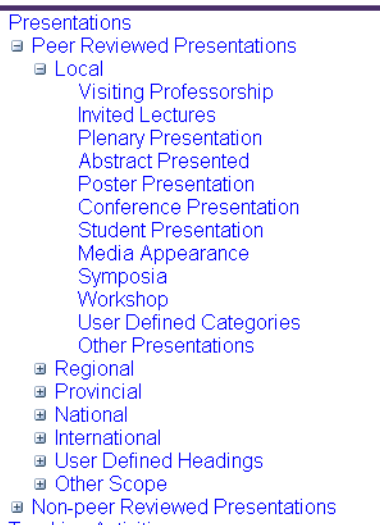

### $\sum$  resentation Roles  $-$ This is what you did at the presentation

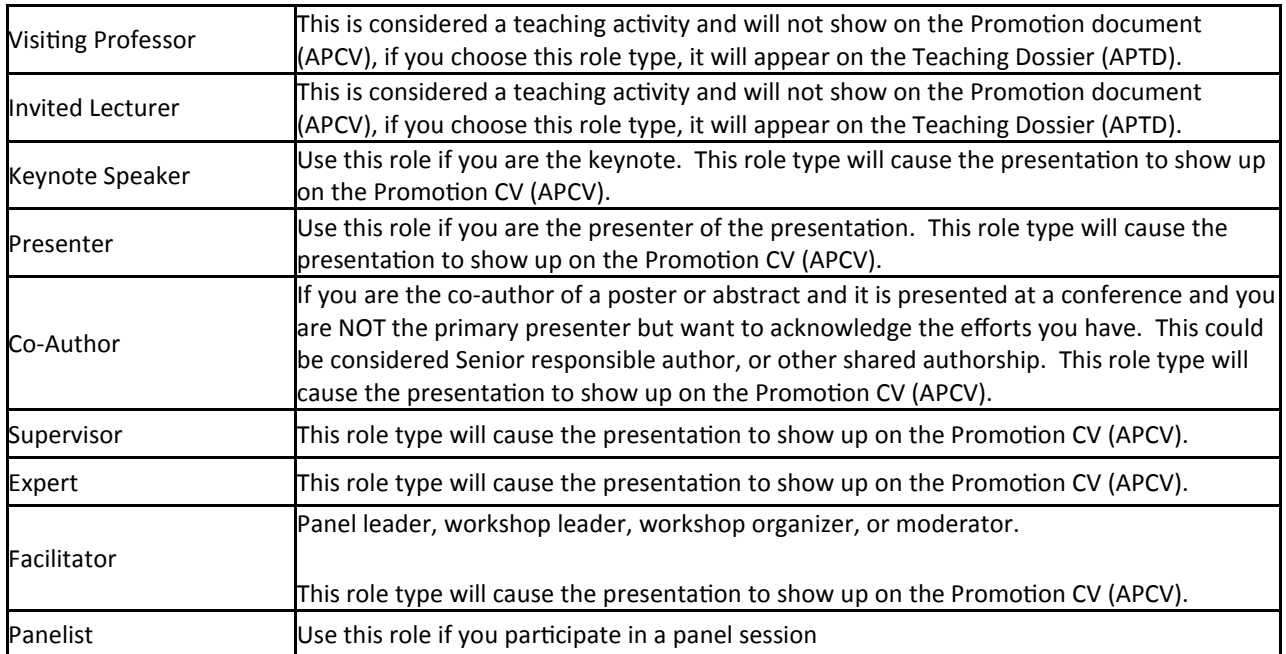

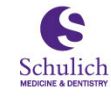

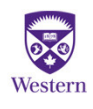

## **Teaching Activities**

eaching Activities is a large section grouped by Program Teaching. Each section under program teaching is organized by Program-Undergraduate, Graduate and Postgraduate.

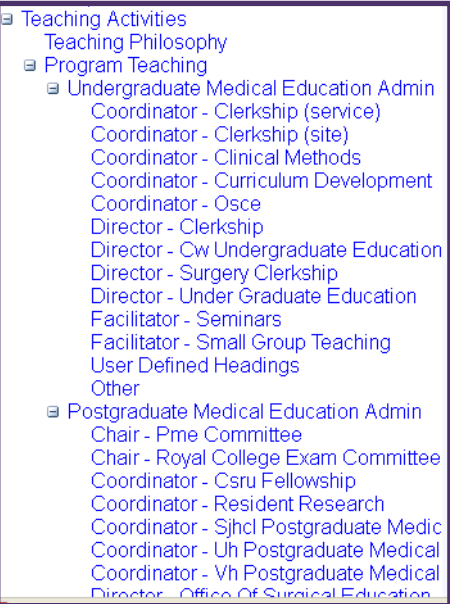

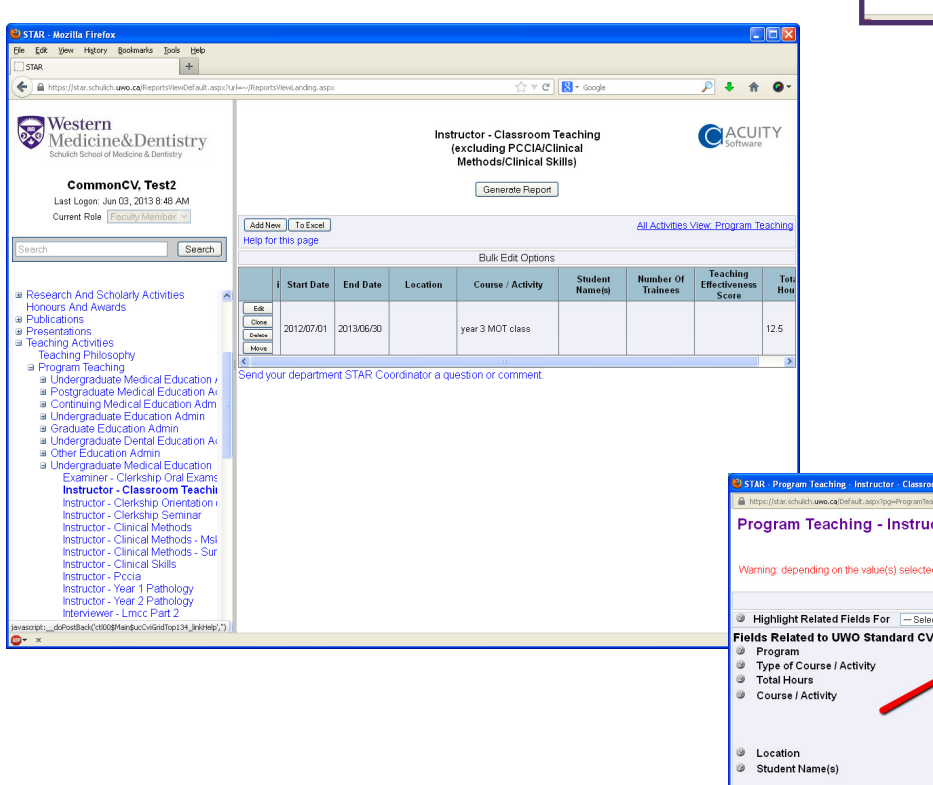

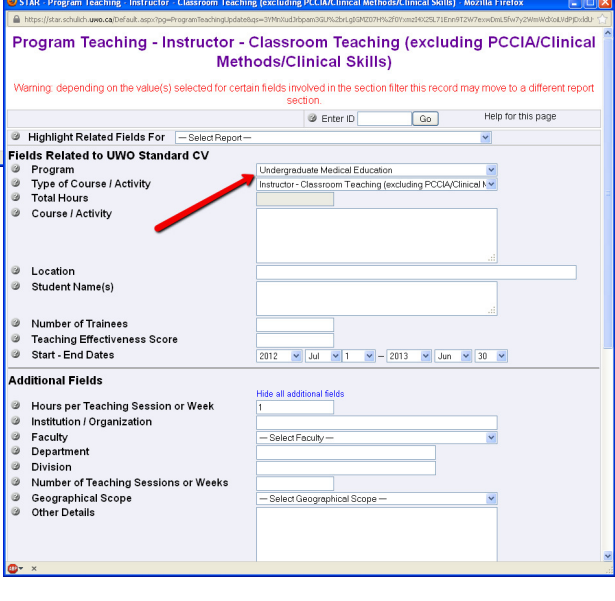

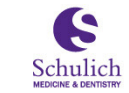

Schulich School of Medicine & Dentistry

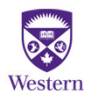

### Teaching Awards

eaching Awards allows you to record the awards you have been nominated for or received in the course of your career. These activities can be from any institution you have worked at, including Schulich.

<u>iodoning Alonym</u> □ Teaching Awards Received Nominated <u>ichina Innovations</u> т,

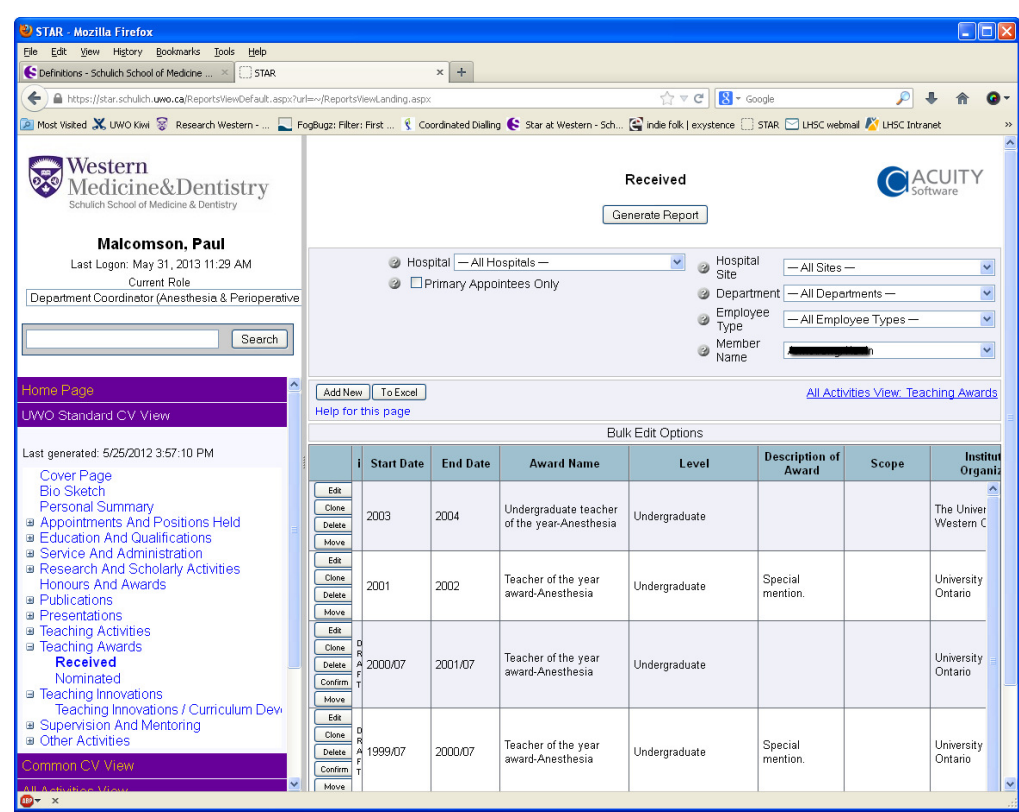

The Level should be Undergraduate, Graduate or Postgraduate.

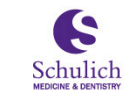

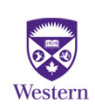

### Teaching Innovations

eaching Innovations allows you to record activities where you contribute to the curriculum of a department or develop new course material or course objectives related to SSMD Undergraduate, Graduate or Postgraduate courses.

> □ Teaching Innovations Teaching Innovations / Curriculum Development Supervision And Mentoring

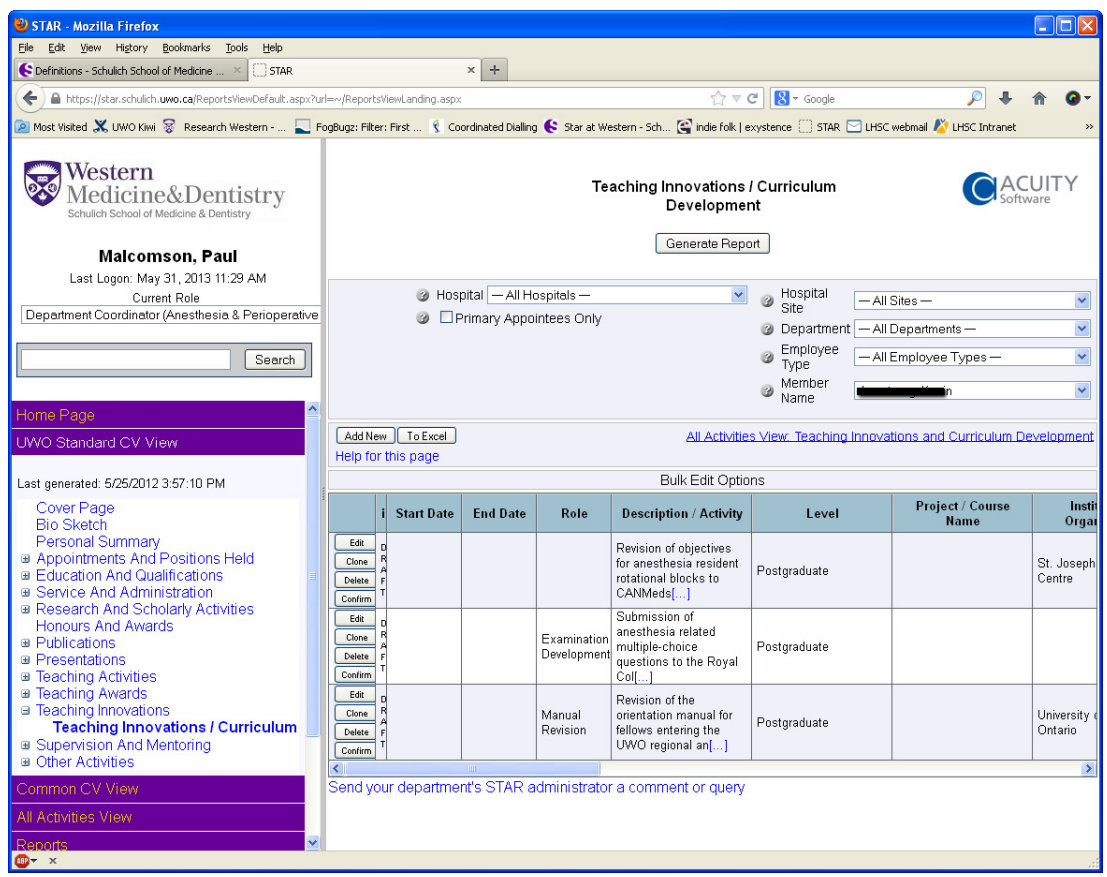

Examples could be designing a new course, contributing exam questions to the Royal College, revising the objectives in resident rotation blocks, or other related to Undergraduate, Graduate or Postgraduate education.

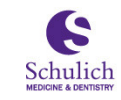

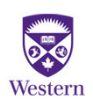

## Supervision and Mentoring

upervision and Mentoring lists the students you have Supervised and the Mentoring of other Faculty members you have been involved with.

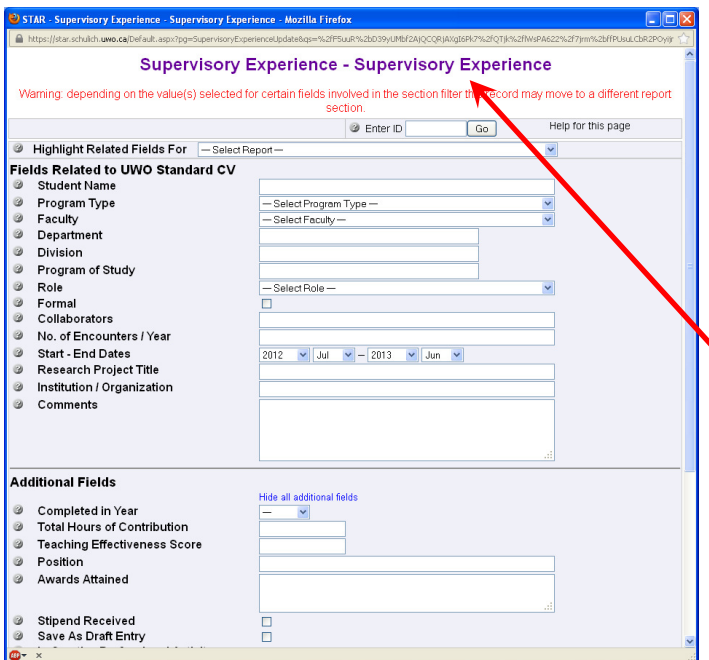

□ Supervision And Mentoring Supervisory Experience **Mentoring Activities** 

### Mentoring: Faculty to Faculty Supervising: Faculty to Student

This data entry screen allows you to record Student supervising you have been involved with. Examples would be Supervising a student thesis or supervising a research student.

This data entry screen allows you to record the mentoring activities you are assigned. Examples would be helping a junior Faculty as a Mentor.

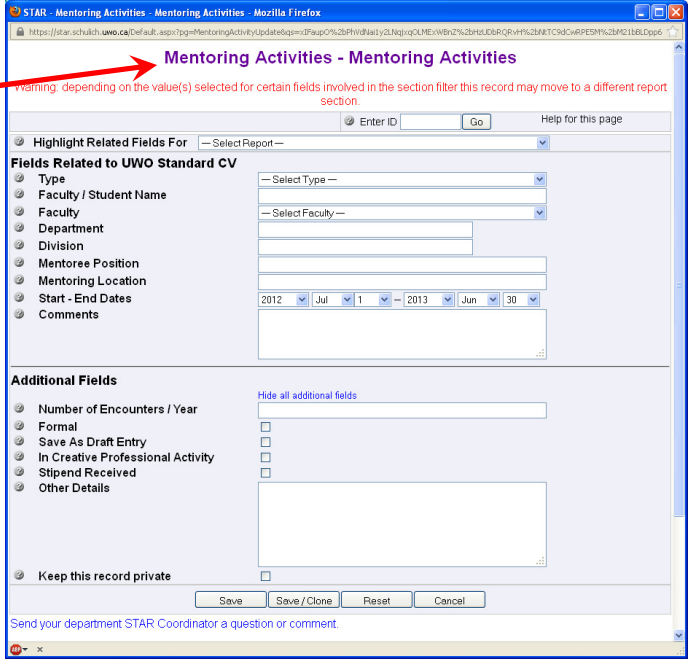

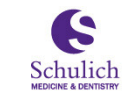

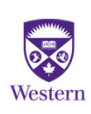

### Other Noteworthy Activities

ther Noteworthy Activities is the screen where you can record other important activities. This section allows you to highlight other non-medical activities you are interested in or have been involved with. Some suggestions would be Charity work, hobbies or activities you are interested in.

**■ Other Activities** Other Noteworthy Activities

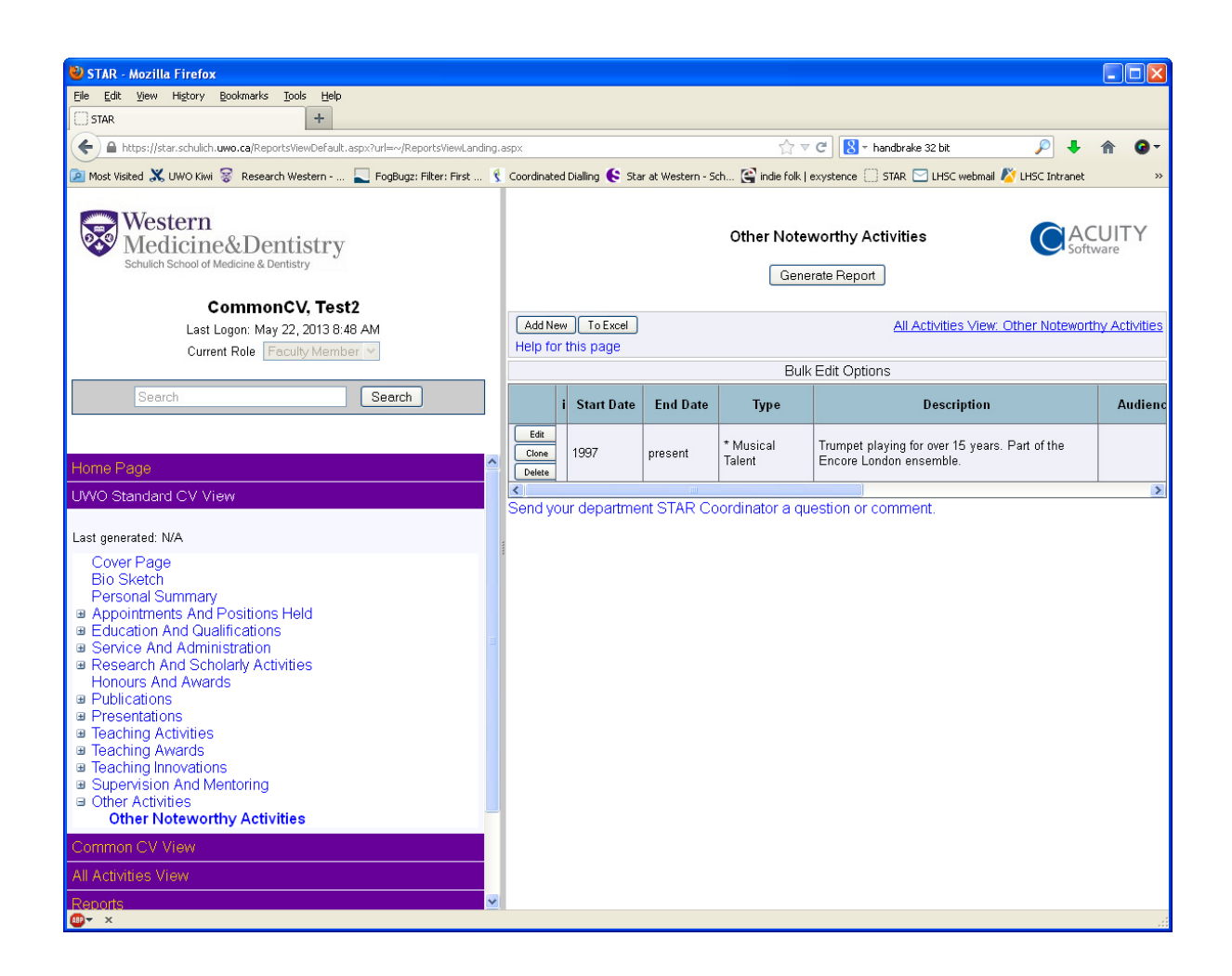

You have the ability to edit, clone or delete rows of data or Add a new activity.

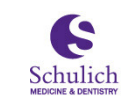

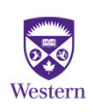

### **Additional Resources**

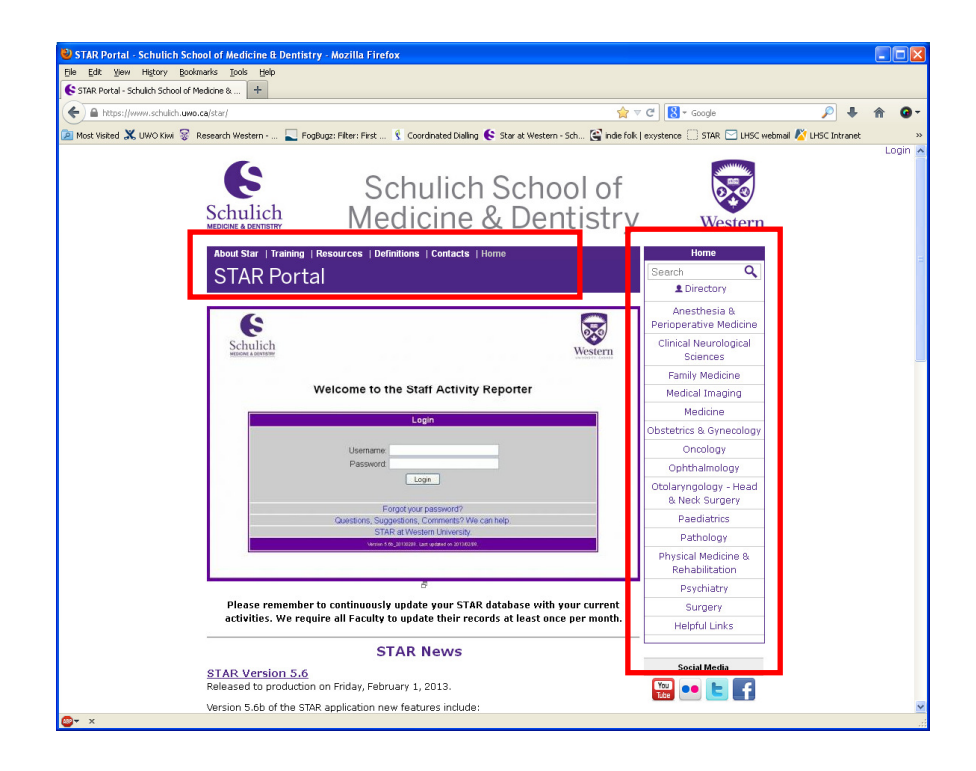

The STAR Portal contains reference material, training resources,

feature release information and Departmental specific information

Web links: https://www.schulich.uwo.ca/star/ - The STAR Portal https://star.schulich.uwo.ca/Default.aspx-The STAR application https://www.schulich.uwo.ca/star/training-The training calendar and training resources https://www.schulich.uwo.ca/star/contacts—The listing of who to contact for support

If you have any questions or other inquiries please contact Paul Malcomson, PMP Clinical IT Project Coordinator Western University, Schulich School of Medicine and Dentistry 519.685.8500 x 64542 paul.malcomson@sjhc.london.on.ca

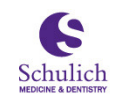

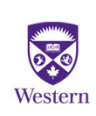